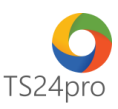

## **TaxOnline™ Hướng dẫn thay đổi cập nhật T-VAN (Gia hạn, thay mới chữ ký số hoặc thay đổi Email)**

Để thực hiện cập nhật lại thông tin đăng ký T-VAN, trong trường hợp người dùng mới gia hạn lại thiết bị chữ ký số, hoặc thay đổi thiết bị chữ ký số của nhà cung cấp khác, thông tin email và số điện thoại cho hệ thống của cơ quan Thuế, người dùng thực hiện theo 1 trong 2 cách sau:

## **1. Thực hiện trong ứng dụng TaxOnline™:**

**Bước 1**: Gắn thiết bị chữ ký số USB Token vào máy tính.

**Bước 2**: Trên thanh tiêu đề chọn vào mục **"TT chung" (1)** > **"Đăng ký T-VAN" (2)** > **"ĐK thay đổi chứng thư số của NNT" (3)**.

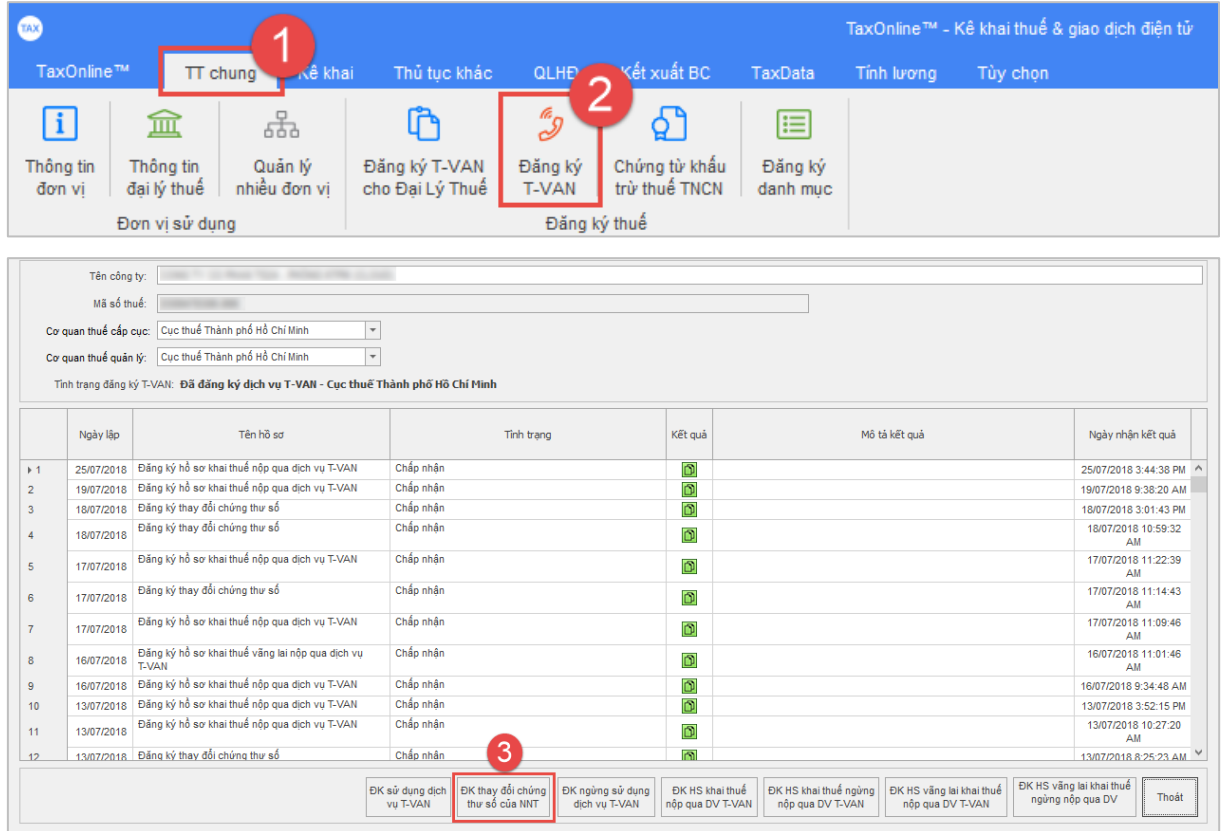

**Bước 3**: Tại giao diện **"Đăng ký thay đổi chứng thư số của NNT"**, kiểm tra đúng thông tin chứng thư số mới, nếu cần cập nhật thông tin email thì nhập địa chỉ email mới **(1)** > chọn **"Nộp Hồ Sơ" (2)** > thực hiện thao tác ký và nộp tờ khai **(3)** > sau khi hoàn tất thì chọn **"Trở về"(4)**.

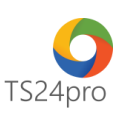

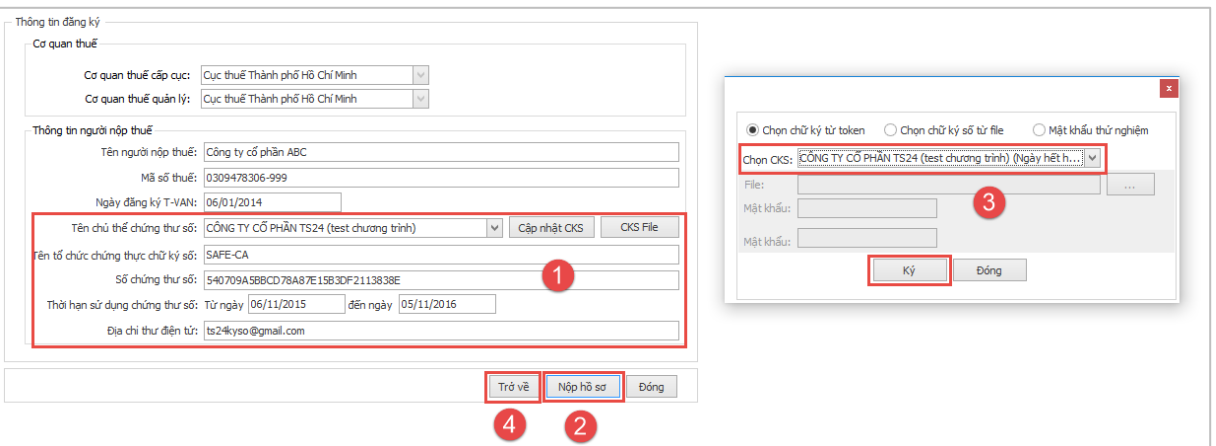

**Bước 4**: Tại giao diện **"Đăng ký T-VAN"**, kiểm tra tình trạng tờ khai **"Đăng ký thay đổi chứng thứ số"** báo **"Chấp nhận"** là thông tin đăng ký thay đổi đã được cập nhật thành công trên hệ thống thuế.

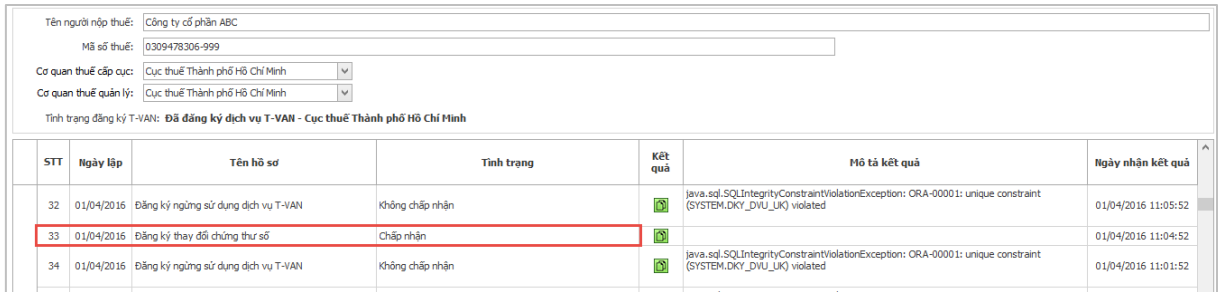

## **2. Thực hiện trong ứng dụng KySo™:**

**Bước 1**: Gắn thiết bị chữ ký số USB Token vào máy tính.

**Bước 2**: Vào ứng dụng **KySo™**, chọn **"TaxOnline"** > **"Đăng ký T-VAN"** > **"ĐK thay đổi chứng thư số của NNT"**.

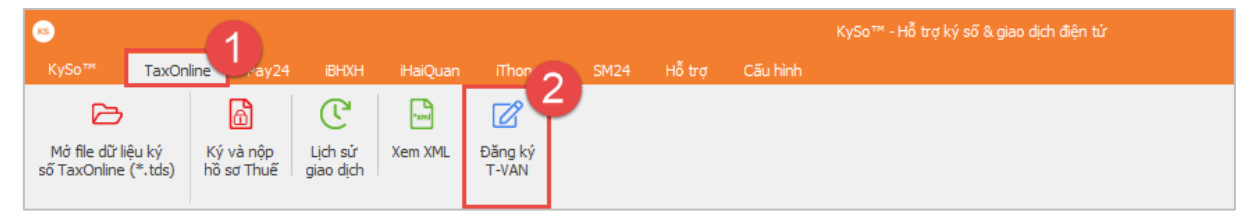

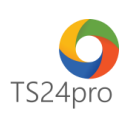

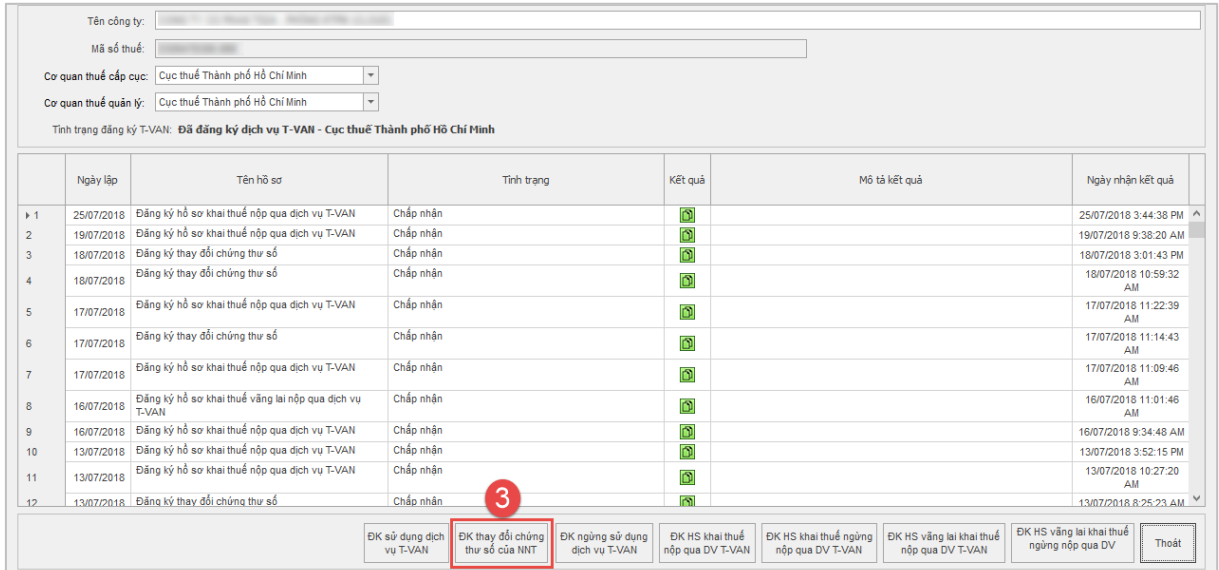

**Bước 3**: Tại giao diện **"Đăng ký thay đổi chứng thư số của NNT"**, kiểm tra đúng thông tin chứng thư số mới, nếu cần cập nhật thông tin email thì nhập địa chỉ email mới **(1)** > chọn **"Nộp Hồ Sơ" (2)** > thực hiện thao tác ký và nộp tờ khai **(3)** > sau khi hoàn tất thì chọn **"Trở về"(4)**.

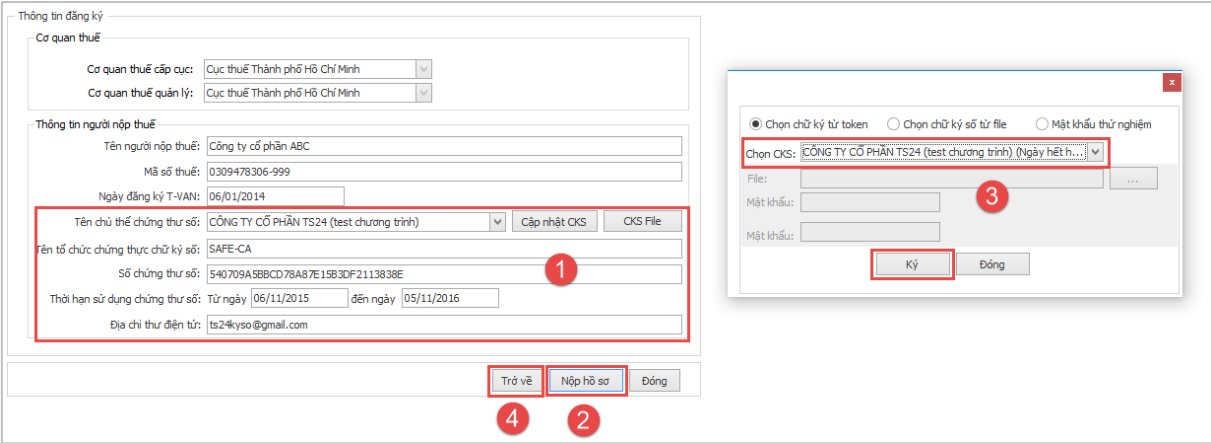

**Bước 4**: Tại giao diện **"Đăng ký T-VAN"**, kiểm tra tình trạng tờ khai **"Đăng ký thay đổi chứng thứ số"** báo **"Chấp nhận"** là thông tin đăng ký thay đổi đã được cập nhật thành công trên hệ thống thuế.

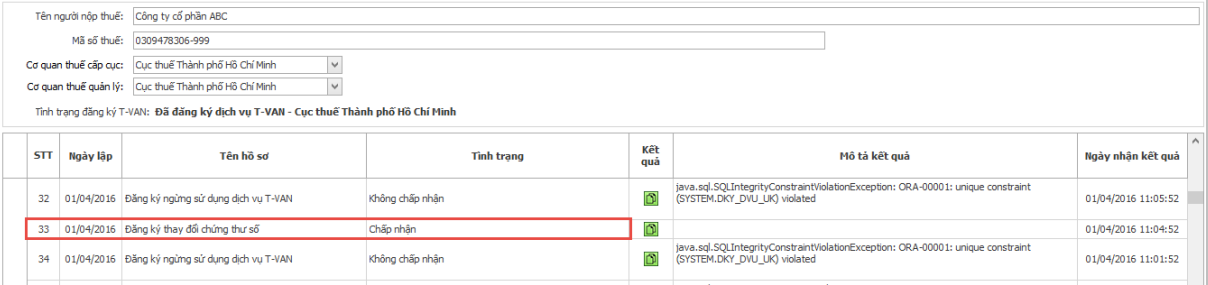